## kmart

ASK: "Would you like a text next time you're due for a refill?"

### **<u>5 EASY steps to sign a patient up</u>**:

- Search for and select your patient (Filecabinet > Patient > Information)
- 2. Select the Mobile Services checkbox
- 3. In the **Mobile Phone Number** field, type the 10-digit number
- 4. Select Save
- Patient will receive a welcome message. Tell the patient to reply with Y to the welcome message

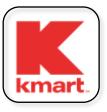

REMIND Patient: To download Kmart Pharmacy App From Apple or Google App Stores

Have QUESTIONS call 866-231-7123

## kmart

ASK: "Would you like a text next time you're due for a refill?"

#### **<u>5 EASY steps to sign a patient up</u>**:

- Search for and select your patient (Filecabinet > Patient > Information)
- 2. Select the Mobile Services checkbox
- 3. In the **Mobile Phone Number** field, type the 10-digit number
- 4. Select Save
- Patient will receive a welcome message. Tell the patient to reply with Y to the welcome message

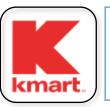

REMIND Patient: To download Kmart Pharmacy App From Apple or Google App Stores

Have QUESTIONS call 866-231-7123

# kmart

ASK: "Would you like a text next time you're due for a refill?"

### **<u>5 EASY steps to sign a patient up</u>**:

- Search for and select your patient (Filecabinet > Patient > Information)
- 2. Select the Mobile Services checkbox
- 3. In the **Mobile Phone Number** field, type the 10-digit number
- 4. Select Save
- Patient will receive a welcome message. Tell the patient to reply with Y to the welcome message

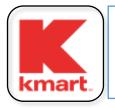

REMIND Patient: To download Kmart Pharmacy App From Apple or Google App Stores